1. Enter ZFI\_COBJ in the transaction box or, if it is saved as a favorite, double click on it.

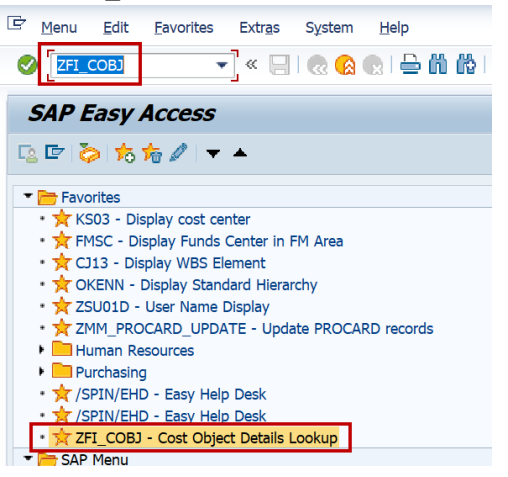

2. To look at a single cost center, click the radio button next to cost center and enter the cost center number into the white box. The company code field should default to UK00.

**E** Cost Object Associations Look-up

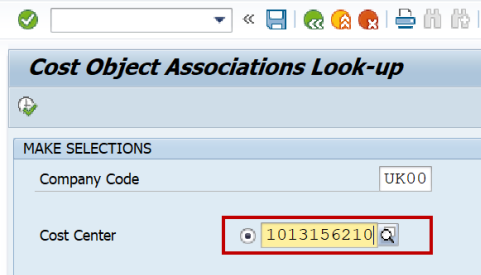

3. Click the Execute button.<br> $\mathbb{R}$  Cost Object Associations Look-un

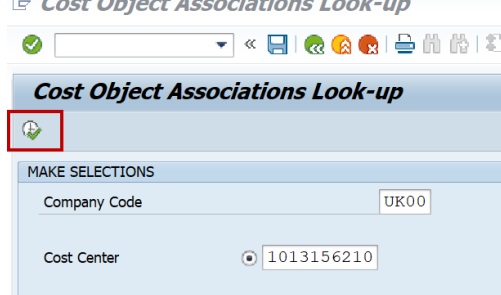

4. Information about the cost center will be listed on the next screen. I have circled where the business area and fund numbers are located.

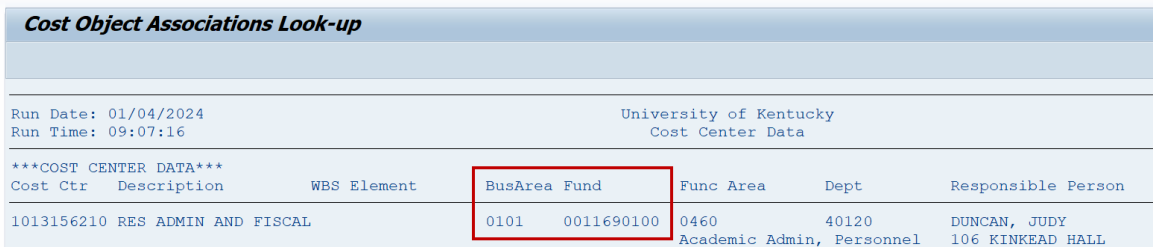